# Dell PowerVault MD3660f Series Storage Arrays 『Deployment Guide』(導入ガイド)

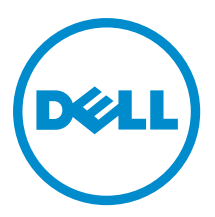

## メモ、注意、警告

■ メモ: コンピュータを使いやすくするための重要な情報を説明しています。

- 注意: ハードウェアの損傷やデータの損失の可能性を示し、その問題を回避するための方法を説明してい ます。
- 警告: 物的損害、けが、または死亡の原因となる可能性があることを示しています。

#### **©** 2013 Dell Inc. 無断転載を禁じます。

本書に使用されている商標:Dell™、Dell のロゴ、Dell Boomi™、Dell Precision™、OptiPlex™、Latitude™、PowerEdge™、PowerVault™、 PowerConnect™、OpenManage™、EqualLogic™、Compellent™、KACE™、FlexAddress™、Force10™、Venue™ および Vostro™ は Dell Inc. の商標です。Intel®、Pentium®、Xeon®、Core® および Celeron® は米国およびその他の国における Intel Corporation の登録商 標です。AMD® は Advanced Micro Devices, Inc. の登録商標、AMD Opteron™、AMD Phenom ™および AMD Sempron™ は同社の商 標です。Microsoft®、Windows®、Windows Server®、Internet Explorer®、MS-DOS®、Windows Vista® および Active Directory® は 米国および / またはその他の国における Microsoft Corporation の商標または登録商標です。Red Hat® および Red Hat® Enterprise Linux® は米国および / またはその他の国における Red Hat, Inc. の登録商標です。Novell® および SUSE® は米国およ びその他の国における Novell, Inc. の登録商標です。Oracle® は Oracle Corporation またはその関連会社、もしくはその両者の 登録商標です。Citrix®、Xen®、XenServer® および XenMotion® は米国および / またはその他の国における Citrix Systems, Inc. の登録商標または商標です。VMware®、vMotion®、vCenter®、vCenter SRM™ および vSphere® は米国またはその他の国にお ける VMware, Inc. の登録商標または商標です。IBM® は International Business Machines Corporation の登録商標です。

2013 - 09

Rev. A01

# 目次

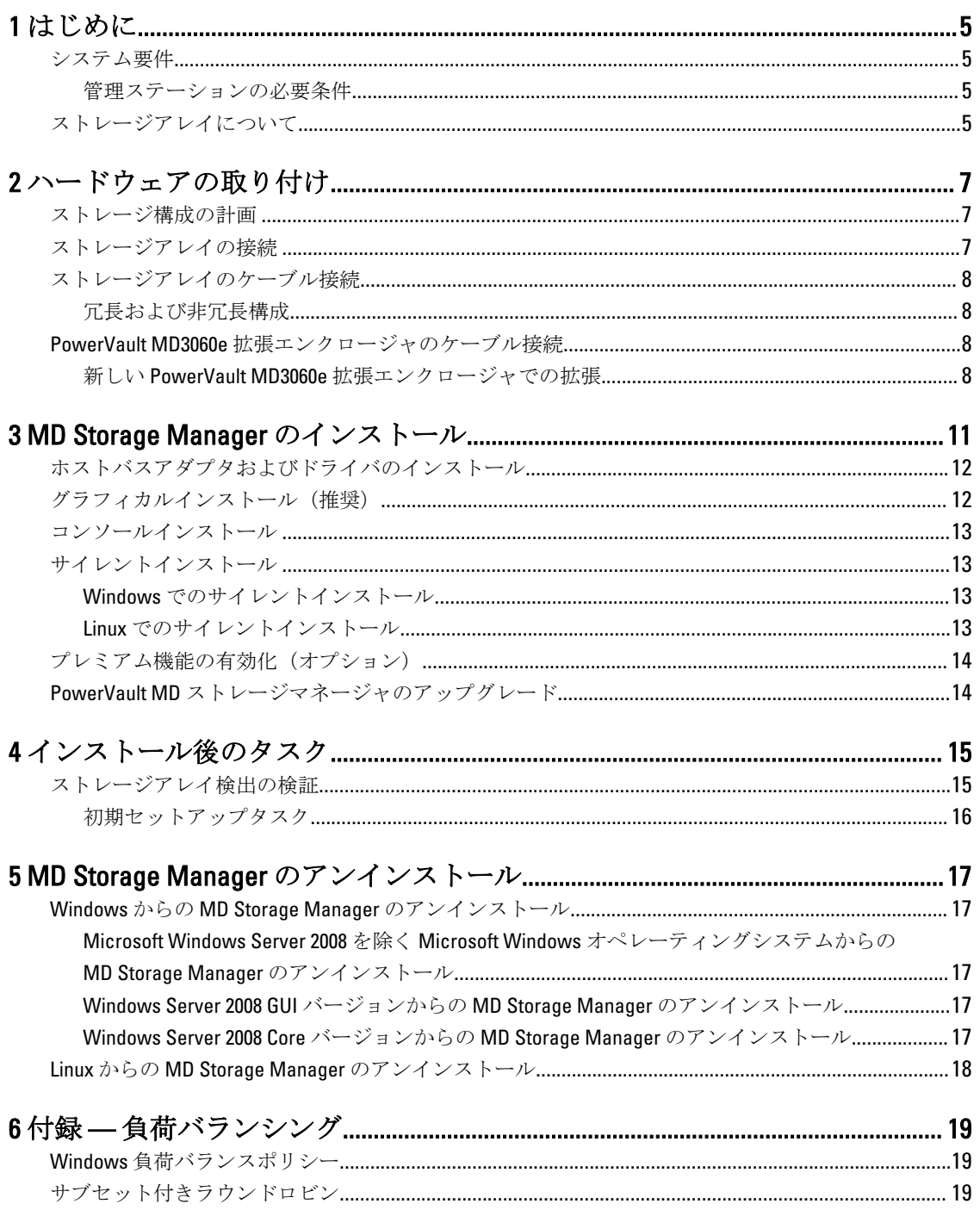

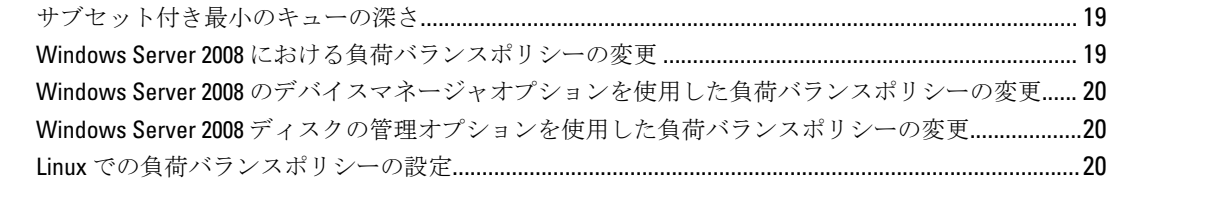

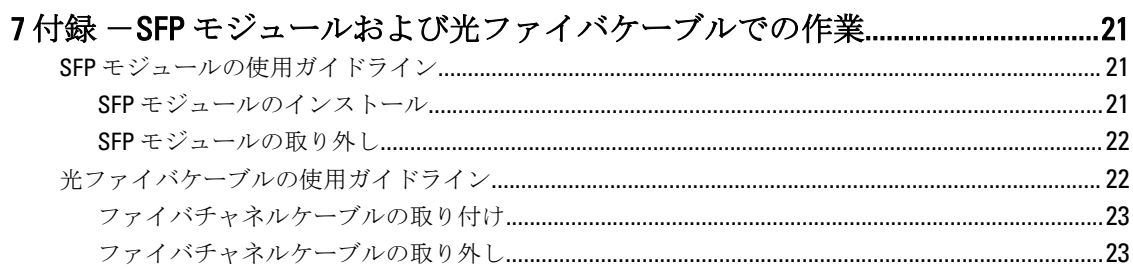

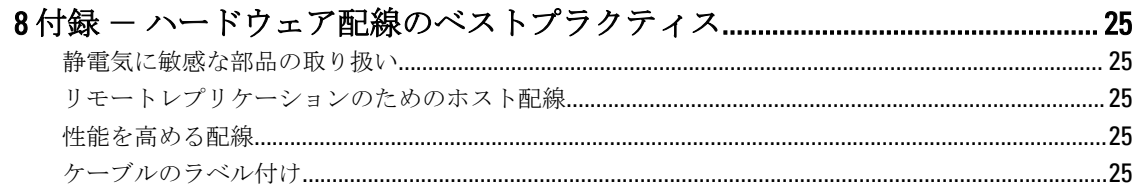

## <span id="page-4-0"></span>はじめに

本ガイドには、Dell PowerVault MD3660f ストレージアレイ導入に際しての情報が記載されています。導入に際 して、以下の手順があります。

- ハードウェアの取り付け
- Modular Disk Storage Manager (MD Storage Manager) のインストール
- 初期システム設定

その他、システム要件、ストレージアレイの構成、ユーティリティに関する情報が記載されています。

メモ:製品マニュアルの詳細については、support.jp.dell.com/manuals を参照してください。

管理者は、MD Storage Manager を使用して、ストレージアレイを最も使いやすい状態に設定し、監視するこ とができます。PowerVault MD シリーズのリソースメディアに含まれる MD Storage Manager のバージョン は、PowerVault MD3660f シリーズとその他の PowerVault MD Series ストレージアレイ両方の管理に使用するこ とができます。MD Storage Manager は、Microsoft Windows および Linux の両オペレーティングシステムと互換 性があります。

### システム要件

PowerVault MD3660f シリーズのハードウェアおよびソフトウェアの設置や設定を行う前に、対応オペレーティ ングシステムがインストールされていること、および最小システム要件が満たされていることを確認します。 詳細については、support.dell.com/manuals でサポートマトリクスを参照してください。

#### 管理ステーションの必要条件

管理ステーションは、MD Storage Manager を使用してネットワーク全体のストレージアレイを設定および管 理します。管理ステーションは、次の最小システム要件を満たしている必要があります。

- Intel Pentium または同等のプロセッサ(1333 MHz 以上)、512 MB RAM(1024 MB を推奨)。
- 1 GB のディスク空き容量。
- 画面解像度 1024x768、1600 万色 (1280x1024 32 ビット推奨)。
- Microsoft Windows、Red Hat Enterprise Linux、または SUSE Linux Enterprise Server。

■ メモ: オペレーティングシステムのインストールは、ネイティブまたはハイパーバイザーのゲス ト構成が可能です。

メモ: サポートされるハイパーバイザーは、Microsoft Hyper-V、Citrix XenServer、および VMware で す。サポートされるバージョンについての詳細については、 support.dell.com/manuals でサポート マトリクスを参照してください。

• システム管理者またはそれと同等の権限。

## ストレージアレイについて

RAID コントローラモジュールを通じてアクセスされる物理ディスクを含むエンクロージャをストレージア レイと呼びます。ストレージアレイには、物理ディスク、RAID コントローラモジュール、ファン、および電 源装置などの様々なハードウェアコンポーネントが含まれます。

1

ストレージアレイに接続されている 1 台または複数のホストサーバーは、ストレージアレイ上のデータにア クセスできます。どのパスが1つだけ失われても(ホストサーバーポートの障害などにより)、ストレージ アレイに保存されているデータへのアクセスが全面的に失われることがないように、ホストとストレージア レイの間に複数の物理パスを確立することも可能です。

ストレージアレイは、次で実行されている MD Storage Manager で管理されます。

- ホストサーバー ホストサーバーシステムでは、MD Storage Manager とストレージアレイは SAS 接 続を経由して管理リクエストとイベント情報を通信します。
- 管理ステーション 管理ステーションでは、MD Storage Manager はストレージアレイ管理ポートへの イーサネット接続、またはホストサーバーへのイーサネット接続を経由してストレージアレイと通信 します。イーサネット接続は SAS 接続を使って管理ステーションとストレージアレイの間で管理情 報をやりとりします。

MD Storage Manager を使用して、ストレージアレイ内の物理ディスクを構成し、ディスクグループと呼ばれ る論理コンポーネントを作成します。次に、ディスクグループを仮想ディスクに分割します。ディスクグル ープは、ストレージアレイの未設定容量内に作成されます。仮想ディスクは、ディスクグループの空き容量 に内に作成されます。

未設定容量は、ディスクグループにまだ割り当てられていない物理ディスクで構成されます。未設定の容量 を使用して仮想ディスクを作成すると、ディスクグループが自動的に作成されます。ディスクグループ内の 唯一の仮想ディスクが削除されると、そのディスクグループも削除されます。空き容量とは、仮想ディスク に割り当てられていないディスクグループ内の容量です。

データは、RAID テクノロジを使用してストレージアレイ内の物理ディスクに書き込まれます。データがどん な方法で物理ディスクに書き込まれるかは、RAID のレベルによって決まります。RAID のレベルが異なれば、 アクセスの容易さ、冗長性、容量のレベルが異なります。ストレージアレイ上の各ディスクグループと仮想 ディスクについて、特定の RAID レベルを設定できます。RAID の使用およびストレージソリューション内で のデータ管理の詳細については、support.dell.com/manuals で管理者ガイドを参照してください。

## <span id="page-6-0"></span>ハードウェアの取り付け

本ガイドを使用する前に、次の手順を確認するようにしてください。

- 『Getting Started Guide』(はじめに) ストレージアレイに付属の『Getting Started Guide』(はじめに) には、システムの初期セットアップを設定するための情報が記載されています。
- 『Configuring Fibre Channel With the Dell PowerVault MD3660f Series Storage Arrays』 (Dell PowerVault MD3660f シリーズストレージアレイを使用したファイバチャネルの設定) — この文書には、設定方 法、ホストバスアダプタ (HBA) の取り付け、およびゾーニングの情報が記載されています。 support.dell.com/manuals を参照してください。
- 『Dell PowerVault MD3260/3260i/3660i/3660f/3060e Storage Arrays Administrator's Guide』(Dell PowerVault MD3260/3260i/3660i/3660f/3060e ストレージアレイ管理者ガイド) — 管理者ガイドには、ストレージソリ ューションについて、設定を始める前に知っておくべき重要な概念が記載されています。 support.dell.com/manuals で管理者ガイドを参照してください。
- ストレージアレイに同梱されているラック取り付け手順には、ラックの取り付け方法が記載されてい ます。

## ストレージ構成の計画

ストレージアレイを設置する前に、次の点を検討してください。

- データストレージのニーズと管理上の必要条件を評価します。
- 可用性の要求を計算します。
- 完全バックアップを毎週、差分バックアップを毎日行うなど、バックアップの頻度とレベルを決めま す。
- パスワード保護、およびエラーが発生した場合の電子メールアラート通知など、ストレージアレイの オプションを検討します。
- データ構成計画に従って、仮想ディスクとディスクグループの構成を設計します。たとえば、1 つの 仮想ディスクを在庫管理に、2 つ目を財務および税務情報に、3 つ目を顧客情報に使います。
- 障害の発生した物理ディスクと自動的に置き換わるホットスペアのためのスペースを設けるかどう かを決めます。

## ストレージアレイの接続

ストレージアレイは 2 台のホットスワップ可能な RAID コントローラモジュールで接続されています。RAID コントローラモジュールは、RAID コントローラモジュール 0 および RAID コントローラモジュール 1 と認識さ れます。

各 RAID コントローラモジュールには、ホストまたはノードへ FC 接続する 4つの FC 入力 (ホスト) ポートコ ネクタがあります。また各 RAID コントローラには、イーサネット管理ポートおよび SAS 出力ポートコネク タがあります。イーサネット管理ポートがあることで、専用の管理ステーション(サーバーまたはスタンド アロンシステム)を取り付けることが可能になります。SAS 出力ポートでは、ストレージアレイをオプショ ンの拡張エンクロージャに接続しストレージ容量を追加することができます。

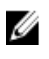

■ メモ: ホストサーバーをストレージアレイの FC 入力ポートコネクタに接続する際は、サーバーのホスト バスアダプタ (HBA)の出力ポートのすべてが使用可能です。

## <span id="page-7-0"></span>ストレージアレイのケーブル接続

ストレージアレイとホストサーバーは、次のようにケーブル接続できます。

- シングルパスデータ構成 シングルパス構成では、最大 8 つのホストを接続することができます。こ れは冗長性のない構成です。
- デュアルパスデータ構成 デュアルパス構成では、最大 4 つのホストを接続することができます。

データ構成は、次の事柄を基本に選択してください。

- 必要なホスト数
- 必要なデータ冗長性レベル

#### 冗長および非冗長構成

非冗長構成は、単一のホストからストレージアレイまでのパスをのみを提供する構成です。この種類の構成 は、重要でないデータストレージにのみ推奨されます。障害が発生したか取り外されたケーブル、障害が発 生した HBA、または 障害が発生したか取り外された RAID コントローラモジュールによるパスの障害は、ホ ストが ストレージアレイのストレージにアクセスできなくなる原因になります。

冗長性は、個別のデータパスをホストとストレージアレイ間にインストールすることによって確立され、こ のとき各パスはストレージアレイに設置されている 2 台の RAID コントローラモジュールのうちいずれか 1 つに設定されます。両方の RAID コントローラモジュールがストレージアレイ内のすべてのディスクにアク セスできることから、冗長性により、パスに障害が発生した場合でも、ホストがデータにアクセスできない という事態が回避できます。

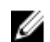

メモ: 直接および SAN 接続ホスト、リモートレプリケーション環境での配線、ゾーニングの使用、そし て HBA のインストールを含むすべてのケーブル設定の詳細情報は、support.dell.com/manuals で 『Configuring Fibre Channel With the Dell MD3600f Series Storage Array』(Dell MD3600f シリーズストレージア レイでのファイバチャネルの設定)を参照してください。

## PowerVault MD3060e 拡張エンクロージャのケーブル接続

PowerVault MD3060e 拡張エンクロージャを追加することにより、PowerVault MD3660f シリーズストレージアレ イの容量を拡張することができます。物理ディスクのプールを、最大 2 つの拡張エンクロージャを使用する ことにより、最大で120台(プレミアム機能アクティベーションで有効にする場合は180台)の物理ディスク を使用するよう拡張することができます。

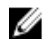

メモ: MD3060e 拡張エンクロージャのホットプラグは推奨されません。アレイエンクロージャの電源を 入れる前に、すべての MD3060e 拡張エンクロージャに電源を入れてください。PowerVault MD Series に 役立つビデオ、およびその他リソースについては、dell.com/PVresources を参照してください。

#### 新しい PowerVault MD3060e 拡張エンクロージャでの拡張

新しい PowerVault MD3060e 拡張エンクロージャを PowerVault MD3660f シリーズストレージアレイに接続する には、次の手順を実行してください。

1. 拡張エンクロージャを追加する前に、ストレージアレイソフトウェアがインストールされ、最新バージ ョンであることを確認します。

詳細については、support.dell.com/manuals の サポートマトリクスを参照してください。

2. PowerVault MD シリーズのリソースメディアにあるソフトウェアとドライバのパッケージをインストー ルします。 ソフトウェアのインストールに関する詳細は、「[MD Storage Manager](#page-10-0) のインストール」を参照してくだ さい。

- 3. MD Storage Manager を使用して、RAID コントロールモジュールおよび NVSRAM のファームウェアを support.dell.com で入手できる最新のものにアップデートします。
- 4. エンタープライズ管理ウィンドウ (EMW) で、ツール→ RAID コントローラモジュールファームウェア のアップグレード の順にクリックします。
- 5. ストレージアレイに対するすべての I/O 処理を停止し、ストレージアレイに接続されている対象となるホ ストシステムの電源を切ります。
- 6. ストレージアレイの電源を切ります。
- 7. 影響を受けるシステム内にある拡張エンクロージャの電源を切ります。
- 8. 拡張エンクロージャをストレージアレイにケーブルで接続します。
- 9. 拡張エンクロージャの電源を入れ、エンクロージャのステータス LED が青色になるまで待ちます。
- 10. ストレージアレイの電源を入れ、ステータス LED が装置の準備ができたことを示すまで待ちます。
	- 電源が入っている場合は、電源インジケータライトが緑色に点灯します。
	- 要保守インジケータライトが橙色に点灯した場合は、PowerVault Modular Disk Storage Manager で 表示可能なエラーがあることを示しています。
- 11. ストレージアレイがオンラインで準備完了状態になったら、接続されているすべてのホストシステムの 電源を入れます。
- 12. PowerVault MD Storage Manager を使用し、必要に応じて接続されているすべての拡張エンクロージャフ ァームウェアをアップデートします。
- 13. エンタープライズ管理ウィンドウで、アップデートしたいエンクロージャを選択して、アレイ管理ウィ ンドウ (AMW) を起動します。
- 14. アップグレード → EMM ファームウェア の順に選択します。
- 15. すべて選択をクリックし、接続された拡張エンクロージャすべてを同時にアップデートします。
- 16. スタート をクリックします。

## <span id="page-10-0"></span>MD Storage Manager のインストール

Dell PowerVault MD シリーズのリソースメディアには、Linux および Microsoft Windows 両方のオペレーティン グシステムのソフトウェアとドライバが含まれています。

メディアのルートには、ソフトウェアへの変更、アップデート、修正、パッチおよびその他 Linux および Windows オペレーティングシステムに重要なデータに関する readme.txt ファイルが入っています。また、 readme.txt ファイルには、文書アクセスへの要件、メディアのソフトウェアバージョンに関する情報、および ソフトウェアを実行するためのシステム要件が記載されています。

注意: MD Storage Manager によってアクティブに管理されている仮想ディスクのみに MD Storage Manager をインストールしないでください。代わりに、SMagent および SMmonitor を実行しているロー カルディスクに MD Storage Manager のインスタンスを最低 1 つインストールします。管理ソフトウェ アを仮想ディスクにのみインストールすると、複数の物理ディスクやエンクロージャに障害が発生した 場合に、リカバリ情報へのアクセスが妨げられる場合があります。

Dell PowerVault システム向けにサポートされているハードウェアとソフトウェアの詳細については、dell.com/ support/manuals でサポートマトリックスを参照してください。

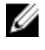

メモ: アレイを管理するための第一段階として、MD Storage Manager のアップデートとインストールには 常に MD Storage Resource DVD メディアを使用してください。最新のアップデートおよびサポートマト リックスについては、dell.com/support/manuals を参照してください。

PowerVault MD3660f Series ストレージファームウェアインストーラは、コアソフトウェアおよびプロバイダを 含む機能を提供します。コアソフトウェア機能には、ホストベースのストレージエージェント、マルチパス ドライバ、およびストレージアレイソリューションの設定、管理、監視に使用する MD Storage Manager アプ リケーションがあります。プロバイダ機能には、Microsoft Virtual Disk Service (VDS) のプロバイダおよび Microsoft Volume Shadow-Copy Service(VSS)フレームワークがあります。

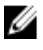

メモ: Microsoft VDS および Microsoft VSS プロバイダの詳細については、dell.com/support/manuals で管理者 ガイドを参照してください。

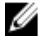

メモ: Windows または Linux システムにソフトウェアをインストールするには、Administrator または root 権限が必要です。

シ メモ: DHCP (Dynamic Host Configuration Protocol) を使用しない場合は、管理ステーションの初期設定を、 ストレージアレイと同じ物理サブネット上で行う必要があります。さらに、初期設定中にネットワーク アダプタを最低1つストレージアレイのデフォルト管理ポート (192.168.128.101 または 192.168.128.102)と 同じ IP サブネットで設定する必要があります。 初期設定の後、管理ポートは、MD Storage Manager を使 用して設定し、管理ステーションの IP アドレスを以前の設定に戻すことができます。

PowerVault MD シリーズのリソースメディアでは、次のインストールオプションが提供されています。

- グラフィカルインストール(推奨) 推奨されるインストール手順です。インストーラには、イン ストールするコンポーネントを選択できるグラフィカルウィザード方式のインタフェースが表示さ れます。
- コンソールインストール— サポートされている Linux プラットフォームへの X-Window 環境のインス トールを希望しない Linux ユーザーには、このオプションをお勧めします。
- サイレントインストール スクリプトインストールの作成を希望するユーザーには、このオプショ ンをお勧めします。

## <span id="page-11-0"></span>ホストバスアダプタおよびドライバのインストール

メモ:この手順を続行する前に『Configuring Fibre Channel With the Dell MD3660f Series Storage Array』(Dell MD3600f シリーズストレージアレイでのファイバチャネルの設定)マニュアルをお読みください。

- 1. ホストバスアダプタ (HBA) のインストール
- 2. ケーブルを接続します。
- 3. HBA ドライバ、およびオペレーティングシステムのHBA パッチ/ホットフィックスをインストールしま す。
- 4. 推奨 HBA 設定が適用されていることを確認してください。

## グラフィカルインストール(推奨)

MD Storage Manager で、ストレージアレイを設定、管理、監視します。MD Storage Manager をインストール するには、次の手順に従います。

1. PowerVault MD シリーズリソースメディアを挿入します。

オペレーティングシステムによって異なりますが、インストーラは自動的に起動することがあります。 インストーラが自動的に起動しない場合は、インストールメディアのルートディレクトリ(またはダウ ンロードしたインストーライメージ)に移動し、md launcher.exe ファイルを実行します。Linux ベースの システムでは、リソースメディアのルートに移動し、autorun ファイルを実行します。

メモ: Red Hat Enterprise の Linux は、デフォルトではリソースメディアを -noexec のマウントオプシ ョンでマウントするため実行可能ファイルを実行することができません。この設定を変更するに は、インストールメディアのルートディレクトリで Readme ファイルを参照します。

- 2. MD Storage ソフトウェアのインストールを選択します。
- 3. ライセンス契約を読み、それに合意します。
- 4. インストール設定メニューから、次のインストールオプションのいずれかを選択します。
	- 完全 (推奨) MD Storage Manager (クライアント) ソフトウェア、ホストベースのストレージ エージェント、マルチパスドライバ、およびハードウェアプロバイダをインストールします。
	- ホストのみ ホストベースのストレージエージェントおよびマルチパスドライバをインストー ルします。「[MD Storage Manager](#page-10-0) のインストール」を参照してください。
	- 管理 管理ソフトウェアおよびハードウェアプロバイダをインストールします。
	- カスタム 特定のコンポーネントを選択することができます。

**メモ: MD Storage Manager** をネットワークやサーバーに接続されていない管理ステーションにイン ストールする場合は、管理ステーション オプションのみ使用可能です。

- 5. このホストサーバー用のデータストレージとして機能するようにセットアップしている PowerVault MD ストレージアレイのモデルを選択します。
- 6. イベント監視サービスを、ホストサーバーの再起動時に自動で開始するか、手動で開始するかを選択し ます。

メモ: このオプションは、Windows クライアントソフトウェアのインストールに限り適用可能です。

- 7. インストール先を確認して、インストール をクリックします。
- 8. インストールの完了後、プロンプト表示に従ってホストサーバーを再起動します。
- 9. MD Storage Manager を起動してアレイを検出します。

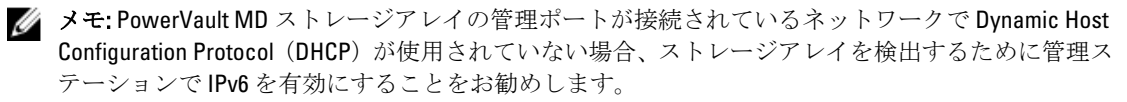

- <span id="page-12-0"></span>■ メモ:自動検出によって新しいアレイが検出されない場合、手動オプションを使用して、同じサブネ ット、または同じ VLAN で MD Storage Manager 管理ステーション用のデフォルト管理ポート IP アド レス 192.168.128.100 および 192.168.128.102 を入力します。
- 10. ファイバチャネルスイッチには、シングルイニシエータおよびマルチターゲットゾーニングを設定して ください。
- 11. 必要に応じて、ストレージアレイと同時に購入したプレミアム機能を有効にします。プレミアム機能を 購入した場合は、ストレージアレイに同梱されているアクティベーションカードを参照してください。
	- **シスモ: MD Storage Manager** インストーラは、お使いのストレージアレイを動作させるために必要なド ライバ、ファームウェア、およびオペレーティングシステムのパッチ/ホットフィックスを自動的 にインストールします。これらのドライバおよびファームウェアは、dell.com/support からも入手可 能です。これに加えて、ユーザー特有のストレージアレイに必要な追加設定および / またはソフト ウェアについて、dell.com/support/manuals でサポートマトリックスを参照してください。

### コンソールインストール

**メモ:コンソールインストールは、グラフィカル環境を実行していない Linux システムにのみ適用されま** す。

リソースメディアのルートにある autorun スクリプトは、グラフィカル環境が実行されていない場合にこれを 検知し、インストーラをテキストベースモードで自動的に開始します。このモードでは、グラフィカルイン ストールと同じオプションが選択できます。

## サイレントインストール

#### Windows でのサイレントインストール

Windows システムでサイレントインストールを実行するには、次の手順に従います。

- 1. インストールメディアまたはイメージの windows フォルダにある custom\_silent.properties ファイルを、ホ ストサーバー上の書き込み可能な場所にコピーします。
- 2. custom\_silent.properties ファイルを修正し、使用する機能、モデル、およびインストールのオプションを 反映した後、ファイルを保存します。
- 3. custom silent.properties ファイルがお使いの特定のインストールを反映するよう修正されたら、次のコマ ンドを実行してサイレントインストールを開始します。 ./mdss\_install.bin –f <host\_server\_path>/custom\_silent.properties

#### Linux でのサイレントインストール

Linux システムでサイレントインストールを実行するには、次の手順に従います。

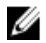

メモ: Red Hat Enterprise Linux 6 オペレーティングシステムで、次のスクリプトをルートディレクトリから 実行し、必須パッケージをインストールします。 # md\_prereq\_install.sht

- 1. インストールメディアまたはイメージの windows フォルダにある custom\_silent.properties ファイルを、ホ ストサーバー上の書き込み可能な場所にコピーします。
- 2. custom\_silent.properties ファイルを修正し、使用する機能、モデル、およびインストールのオプションを 反映した後、ファイルを保存します。
- 3. custom\_silent.properties ファイルを修正したら、次のコマンドを実行してインストールを開始します。 ./mdss install.bin –f <host server path>/custom silent.properties

## <span id="page-13-0"></span>プレミアム機能の有効化(オプション)

プレミアム機能をご注文いただいた場合、プレミアム機能カードの手順に従って追加の機能をインストール します。

## PowerVault MD ストレージマネージャのアップグレード

新しいバージョンの PowerVault MD Storage Manager へアップグレードするには、古いバージョンをアンイン ストールしてから、(「MD Storage Manager [のアンインストール](#page-16-0)」を参照) 「[MD Storage Manager](#page-10-0) のインスト [ール](#page-10-0)」 の指示に従い新しいバージョンをインストールします。

4

## <span id="page-14-0"></span>インストール後のタスク

Dell PowerVault ストレージアレイを初めて使用する際には、次の順序で初期設定を行います。この作業には、 MD Storage Manager を使用します。

1. 帯域外管理には、IP アドレス、サブネットワークマスク(サブネットマスク)、およびゲートウェイを 含め、各 RAID コントローラモジュールにつきネットワーク構成を設定する必要があります。

■ メモ: DHCP サーバーを使用してネットワーク構成を設定できます。

- 2. MD Storage Manager を起動します。
	- Microsoft Windows オペレーティングシステムで、 スタート → プログラム → Dell → MD Storage Manager → Modular Disk Storage Manager Client の順にクリックします。
	- Linux オペレーティングシステムでは、PowerVault MD Storage Manager のデスクトップアイコンを クリックします。
	- Linux では、コマンドプロンプトで次のコマンドを実行しても PowerVault MD Storage Manager を起 動できます。

cd/opt/dell/mdstoragesoftware/mdstoragemanager/client./SMclient

3. Enterprise Management Window (EMW)で、セットアップ→ストレージアレイの追加と進み、システム の自動検出を開始します。

■ メモ: 管理ステーションと同じサブネット上の IP アドレスで設定されたストレージアレイのみが検 知されます。

■ メモ:検出作業が完了するまで数分かかる場合があります。検出作業が終了する前に自動検出ステ ータス ウィンドウを閉じると、検出作業が停止します。

検出が完了すると、確認画面が表示されます。

4. 閉じる をクリックします。

## ストレージアレイ検出の検証

自動検出 オプションは、帯域内アレイおよび帯域外アレイを自動的に検出し、ストレージアレイを管理ドメ インに追加します。サマリページに表示された帯域外接続または帯域内接続が正確でない場合は、以下の手 順を行います。詳細については、オンラインヘルプを参照してください。

- 1. ハードウェアと接続に問題がないかチェックします。 インタフェースに関する問題の具体的なトラブルシューティング手順については、support.dell.com/ manuals でオーナーズマニュアルを参照してください。
- 2. アレイがローカルサブネットワーク上にあることを確認します。ローカルサブネットワーク上にない場 合は、MD Storage Manager を使用して、手動でストレージアレイをサブネットに追加します。
- 3. 各ストレージアレイのステータスが最適であることを確認します。
- 4. いずれかのアレイが 無反応 のステータスを示す場合は、次の手順のいずれかを実行します。
	- アレイを管理ドメインから外すには、アレイを選択し、右クリックして、取り外し→ストレー ジアレイ の順にクリックします。
	- アレイを追加するには、EMW で、自動検出を選択します。

#### <span id="page-15-0"></span>初期セットアップタスク

- 1. 検出された最初のストレージアレイの名前が、EMW のデバイスタブに表示されます。 ローカルネットワーク上で検出されたすべてのストレージアレイのリストを表示するには、EMW のデ バイスタブにある検出済みストレージアレイを展開します。
- 2. 新しくインストールされた MD3660f シリーズストレージアレイのデフォルト名は、名前なしとなってい ます。MD Storage Manager に別の名前が表示された場合は、名前の横にある下矢印ボタンをクリックし て、ドロップダウンリストから、名前なしをクリックします。
- 3. 検出されたアレイをダブルクリックしてアレイの管理ウィンドウを開き、アレイの設定を変更します。
- 4. 初期セットアップタスクの実行をクリックして、残りのインストール後のタスクの概要とリンクを確認 します。

アレイを設定する準備が整いました。support.dell.com\manuals の管理者ガイドで各作業の情報を参照し、 必要な設定を行います。MD Storage Manager で実行可能な推奨設定が次の表に一覧表示されています。

メモ: ストレージアレイを設定する前に、デバイス ペインのステータスアイコンで、ストレージア レイ内のエンクロージャが 最適 のステータスになっているか確認します。 ステータスアイコンの 詳細については、support.dell.com/manuals でオーナーズマニュアルを参照してください。

| タスク                                    | 目的                                                                                                    |
|----------------------------------------|----------------------------------------------------------------------------------------------------|
| 名前の変更                                  | ストレージアレイの ソフトウェアによって割り当てられた 無題 というラベルよりも意味のある名前<br>を付ける。                                                                                                    |
| パスワード設定                                | ストレージアレイの 不正なアクセスを防ぐために、MD Storage Manager は、設定を変更する前、また<br>は破壊的な操作を行う前にパスワードを求める場合があります。                                                                   |
| トアップ<br>セットアップ<br>SNMP アラートのセ<br>ットアップ | アラート通知のセッ ストレージアレイのコンポーネントに劣化や障害が生じた場合、または環境が悪<br>化した場合に、個人および/または Dell Management Console (SNMP 経由) 等の<br>E-メールアラートの ストレージのエンタープライズ管理コンソールに (E-メールで) 通知する。 |
| 設定                                     | ストレージアレイの仮想ディスクを作成し、これをホストにマッピングする。                                                                                                    |

## 5

## <span id="page-16-0"></span>MD Storage Manager のアンインストール

### Windows からの MD Storage Manager のアンインストール

Microsoft Windows Server 2008 を除く Microsoft Windows オペレーティングシステ ムからの MD Storage Manager のアンインストール

プログラムの変更 / 削除 機能を使用して、Microsoft Windows Server 2008 を除く Microsoft Windows オペレーテ ィングシステムから Modular Disk Storage Manager をアンインストールします。Microsoft Windows Server 2008 から、Modular Disk Storage Manager をアンインストールするには、以下の手順に従います。

- 1. コントロールパネル からプログラムの追加または削除をダブルクリックします。
- 2. プログラムの一覧から Dell MD3660f ストレージソフトウェアを選択します。
- 3. 変更と削除 をクリックします。 アンインストール完了 ウィンドウが表示されます。
- 4. 画面の指示に従います。
- 5. はいを選択してシステムを再起動し、完了をクリックします。

#### Windows Server 2008 GUI バージョンからの MD Storage Manager のアンインストー ル

Windows Server 2008 GUI バージョンから Modular Disk Storage Manager をアンインストールするには、次の手 順を実行します。

- 1. コントロールパネル からプログラムと機能をダブルクリックします。
- 2. プログラムの一覧から MD Storage ソフトウェアを選択します。
- 3. アンインストールと変更 をクリックします。 アンインストール完了 ウィンドウが表示されます。
- 4. 画面の指示に従います。
- 5. はいを選択してシステムを再起動し、完了をクリックします。

#### Windows Server 2008 Core バージョンからの MD Storage Manager のアンインスト ール

Windows Server 2008 Core バージョンから PowerVault Modular Disk Storage Manager をアンインストールするに は、次の手順を実行します。

- 1. Dell\MD Storage ソフトウェア\Dell Modular Disk MD3660f Storage ソフトウェアのアンインストール ディレ クトリに移動します。
	- メモ:デフォルトでは MD Storage Manager は、\Program Files\Dell\MD Storage Software ディレクトリに インストールされています。インストール中に別のディレクトリを使用した場合は、そのディレク トリに移動してからアンインストールを開始します。
- 2. インストールディレクトリから次のコマンドを入力して<Enter>を押します。

Modular Disk Storage のアンインストール

- <span id="page-17-0"></span>3. アンインストールウィンドウで次へをクリックし、画面の指示に従います。
- 4. はいを選択してシステムを再起動し、完了をクリックします。

### Linux からの MD Storage Manager のアンインストール

デフォルトでは、PowerVault MD Storage Manager は、/opt/dell/mdstoragemanager ディレクトリにインストール されています。インストール中に別のディレクトリを使用した場合は、そのディレクトリに移動してからア ンインストールを開始します。

- 1. インストールディレクトリから、Dell MD Storage ソフトウェアのアンインストールディレクトリを開き ます。
- 2. Uninstall Dell MD Storage Software.exe ファイルを実行します。
- 3. アンインストール ウィンドウで次へをクリックし、画面の指示に従います。 ソフトウェアのアンインストールロース、アンインストールウィンドウが表示されます。アンインストー ル作業が完了すると、アンインストール完了 ウィンドウが表示されます。
- 4. 完了 をクリックします。

## <span id="page-18-0"></span>付録 — 負荷バランシング

## Windows 負荷バランスポリシー

マルチパスドライバは、仮想ディスクへの I/O パスを特定の RAID コントローラモジュールを通じて選択しま す。マルチパスドライバが新たな I/O を受けると、ドライバは、仮想ディスクを有する現在の RAID コントロ ーラモジュールへのパスを見つけようとします。パスが見つからない場合、マルチパスドライバは、仮想デ ィスクの所有権を 2 番目の RAID コントローラモジュールへ移行させます。仮想ディクスを有する RAID コン トローラモジュールへのパスが複数ある場合は、負荷バランスポリシーを選択して、どのパスが I/O をプロセ スするかを決定できます。負荷バランスポリシー設定の際に複数のオプションを持つことによって、複数の ホストインタフェースが同時設定される際に、I/O パフォーマンスを最適化することができます。

次の負荷バランスポリシーのいずれか 1 つを選択して、I/O パフォーマンスを最適化できます。

- サブセット付きラウンドロビン
- サブセット付き最小のキューの深さ

## サブセット付きラウンドロビン

サブセット付きラウンドロビン I/O 負荷バランスポリシーによって、仮想ディスクを有する RAID コントロー ラモジュールへの使用可能な各データパスへ I/O 要求を順番に振り分けることができます。このポリシーは、 仮想ディスクを有する RAID コントローラモジュールへのすべてのパスを I/O に対して平等に扱います。セカ ンダリ RAID コントローラモジュールへのパスは、所有権が変わるまで無視されます。ラウンドロビンポリシ ーでは、基本的にデータパスは、平等であると認識されています。混成のホストサポートでは、データパス は、異なる帯域幅または異なるデータ転送速度を有する場合があります。

## サブセット付き最小のキューの深さ

サブセット付き最小のキューの深さポリシーは、最小の I/O、または最小の要求ポリシーとしても知られてい ます。このポリシーは、キューに入っている未処理の I/O 要求が最も少ないデータパスへ、次の I/O 要求を送 信します。このポリシーでは、I/O 要求は単にキュー内のコマンドとなります。コマンドの種類またはコマン ドに関連するブロックの数は考慮されません。サブセット付き最小のキューの深さポリシーでは、大きいブ ロック要求と小さいブロック要求が同等に扱われます。選択されるデータパスは、仮想ディスクを所有する RAID コントローラモジュールのパスグループに含まれるパスです。

## Windows Server 2008 における負荷バランスポリシーの変更

PowerVault MD3660f シリーズでの負荷バランシングは、Windows Server 2008 またはそれ以降のバージョンのオ ペレーティングシステムでのみ利用できます。次のオプションを使用して、デフォルトのサブセット付きラ ウンドロビンの負荷バランスポリシーを変更することができます。

- デバイスマネージャオプション
- ディスクの管理オプション

### <span id="page-19-0"></span>Windows Server 2008 のデバイスマネージャオプションを使用 した負荷バランスポリシーの変更

- 1. ホストのデスクトップのマイコンピュータを右クリックし管理を選択します。 コンピュータの管理 ウィンドウが表示されます。
- 2. デバイスマネージャをクリックして、ホストに接続されているデバイスの一覧を表示します。
- 3. 負荷バランスポリシーを設定するマルチパスディスクデバイスを右クリックして、プロパティを選択し ます。
- 4. MPIO タブから、このディスクデバイスに設定する負荷バランスポリシーを選択します。

### Windows Server 2008 ディスクの管理オプションを使用した負 荷バランスポリシーの変更

- 1. ホストのデスクトップのマイコンピュータを右クリックし管理を選択します。 コンピュータの管理ウィンドウが表示されます。
- 2. ディスクの管理をクリックして、ホストに接続されている仮想ディスクの一覧を表示します。
- 3. 負荷バランスポリシーを設定する仮想ディスクを右クリックして、プロパティをクリックします。
- 4. MPIO タブから、この仮想ディスクに設定する負荷バランスポリシーを選択します。

## Linux での負荷バランスポリシーの設定

Linux では、ラウンドロビンベースの負荷バランシングのみサポートされています。詳細については、[「サブ](#page-18-0) [セット付きラウンドロビン](#page-18-0)」 を参照してください。

# <span id="page-20-0"></span>7 付録 -SFP モジュールおよび光ファイバケ ーブルでの作業

各ストレージコントローラには、最大 4 つの FC ホストポートがあります。ホストポートをホストまたはスイ ッチに接続するのに SFP (Small-Form-Factor Pluggable) モジュールが使用されています。SFP モジュールをポ ートに挿入し、その後、光ファイバケーブルを SFP モジュールに挿入します。光ファイバケーブルのもう一 端は、ホストの FC HBA かスイッチのいずれかの光学インタフェースコネクタに接続します。SFP モジュール はレーザー製品です。

#### 警告: データ処理環境では、クラス 1 以上の出力レベルのレーザー製品を有するシステムリンクで送信す る機材が許可されています。開いているケースや光ファイバケーブルの端をのぞいたりしないでくだ さい。

### SFP モジュールの使用ガイドライン

ストレージアレイには、SFP モジュールが必要です。SFP モジュールは、電子信号を、RAID コントローラモ ジュールへの FC 送信に必要な光信号に変換します。SFP モジュールを取り付けてから、光ファイバケーブル を使用して、ストレージアレイを他の FC デバイスに接続します。以下の内容を読んでから、SFP モジュール や、光ファイバケーブルを取り付けます。

- Dell PowerVault MD3660f シリーズストレージアレイには、デルがサポートする SFP のみを使用してくだ さい。 他の汎用 SFP はサポートされておらず、ストレージアレイに使用できないことがあります。
- SFP モジュールハウジングには、SFP モジュールを間違った形で挿入することを防ぐための内蔵ガイ ドキーがあります。
- SFP モジュールを FC ポートに挿入する際は、最小限の力で押し込んでください。SFP モジュールをポ ートに無理に押し込むと SFP モジュールやポートが破損するおそれがあります。
- SFP モジュールは、ポートに電源が入った状態で取り付けまたは取り外しを行うことができます。
- SFP モジュールは、光ファイバケーブルを接続する前に取り付ける必要があります。
- SFP モジュールをポートから取り外す時は、その前にモジュールから光ファイバケーブルを取り外す 必要があります。

#### 注意: 静電気に敏感なデバイスを取り扱う時は、静電気による製品の損傷を防ぐための予防策をとるよう にしてください。

#### SFP モジュールのインストール

SFP モジュールを取り付けるには、次の手順を実行します。

- 1. すべての FC 入力ポートに SFP モジュールが取り付けられている場合は、 手順 5 に進みます。
- 2. SFP モジュールを静電気防止梱包材から取り出します。
- 3. SFP モジュールと SFP ポートから保護キャップを取り外します。

■ メモ:将来使用するために、保護キャップは保管しておきます。

- 4. 所定の位置にカチッと収まるまで、SFP モジュールをホストポートに挿入します。
- 5. FC ケーブルを接続します。 [「ファイバチャネルケーブルの取り付け」](#page-22-0)を参照してください。

<span id="page-21-0"></span>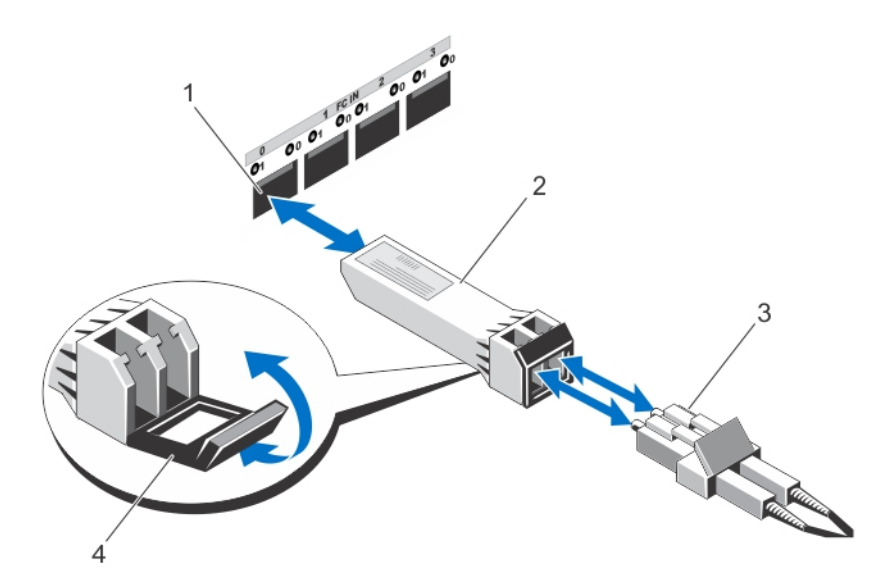

図 1. SFP モジュールの取り付けと取り外し

#### SFP モジュールの取り外し

SFP モジュールを取り外すには、次の手順を実行します。

1. SFP モジュールから FC ケーブルを外します。 [「ファイバチャネルケーブルの取り外し」](#page-22-0)を参照してください。

■メモ:ケーブルまたは SFP モジュールの損傷を避けるため、SFP モジュールを取り外す前に FC ケー ブルを外します。

- 2. SFP モジュールのラッチのロックを解除します。ワイヤタブが付いている SFP モジュールの場合は、ワ イヤラッチを外側に引いて SFP モジュールのロックを解除します。
- 3. SFP モジュールのラッチを解除した状態で、SFP モジュールを取り出します。ワイヤタブ付きの SFP モジ ュールでは、ワイヤラッチをつかんで、SFP モジュールをポートから引き抜きます。
- 4. SFP モジュールとホストポートに保護キャップを取り付けます。
- 5. SFP モジュールを静電気防止梱包材に収めます。

## 光ファイバケーブルの使用ガイドライン

- 折りたたみ式ケーブル管理アームに沿ってケーブルを配線しないでください。
- スライドレール上のデバイスのケーブルには、レールを延ばした時にケーブルが直径76mm (3イン チ)未満、または半径 38 mm(1.5 インチ)未満に曲がらないよう、あるいはレールを引き戻した時に ケーブルが挟まれないように、十分な弛みを残すようにしてください。
- ケーブルは、ラックキャビネット内の他のデバイスによって損傷される可能性のある個所から離れた 場所に配線してください。
- 同梱されているケーブルストラップのかわりにプラスチック製のケーブルタイを使用しないでくだ さい。
- ケーブルストラップをきつく締めすぎたり、ケーブルを直径 76 mm (3 インチ) 未満、または半径 38 mm(1.5 インチ)未満に曲げないでください。
- ケーブルの接続箇所に負荷をかけないでください。ケーブルが正しく支えられているか確認してく ださい。

#### <span id="page-22-0"></span>ファイバチャネルケーブルの取り付け

#### 警告: データ処理環境では、クラス 1 以上の出力レベルのレーザー製品を有するシステムリンクで送信す る機材が許可されています。開いているケースや光ファイバケーブルの端をのぞいたりしないでくだ さい。

「[Guidelines For Using Fibre Optic Cables](#page-21-0)」(光ファイバケーブルの使用ガイドライン)を参照してから、FC ケー ブルを取り付けてください。

FC ケーブルを取り付けるには、次の手順を実行してください。

- 1. 該当する場合、SFP モジュールから保護キャップを取り外し、将来使用するために保管しておきます。
- 2. ケーブルの一端から、2 つの保護キャップを取り外し、将来使用するために保管しておきます。
- 3. ストレージアレイに取り付けられている SFP モジュールにケーブルを挿入します。ケーブルコネクタに は、正しく取り付けられるように溝が付いています。コネクタを持って、所定の位置にカチッと収まる までケーブルを押し込んでください。
- 4. もう一方のケーブル末端から、2 つの保護キャップを取り外し、将来使用するために保管しておきます。
- 5. この末端を、次のデバイスのいずれかに接続します。
	- FC スイッチポートに取り付けられた SFP モジュール
	- FC HBA ポート

#### ファイバチャネルケーブルの取り外し

FC ケーブルを取り外すには、次の手順を実行します。

- 1. レバーを押し下げたままラッチを解除して、SFP モジュールからケーブルを取り外します。ケーブルを 取り外す際は、レバーは解除の位置にあることを確認し、SFP モジュールのプラスチックのタブをつか まないでください。
- 2. SFP モジュールまたは HBA に接続されている側のケーブル末端で、レバーを押し下げたままにしてラッ チを解除します。
- 3. ケーブルレバーを押し下げながらコネクタを引き、SFP モジュールからケーブルを取り外します。
- 4. 両方のケーブル末端に保護キャップを取り付けます。
- 5. SFP モジュールに保護キャップを取り付けます。

8

## <span id="page-24-0"></span>付録 - ハードウェア配線のベストプラクテ ィス

### 静電気に敏感な部品の取り扱い

静電気によって、メモリーモジュール、システムボード、その他の静電気に敏感な部品を損傷することがあ ります。部品への損傷を防ぐために、以下の注意に従ってください。

- すべての部品を静電気防止梱包材に移して保管します。
- 部品を静電気防止パッケージから取り出す前に、それらの部品をアースされた表面に置きます。
- アースされた表面には、静電気消散マットまたはアースされた作業台が含まれます。
- 適切にアースをしてから、静電気に敏感な部品を扱うようにします。身体をアースするには、アース 用のリストストラップやブーツストラップを着用します。
- 部品を扱うときは、端をつかむようにして、はんだ接合部や、ピン、プリントされている回路を触ら ないようにします。
- 導電性のフィールド交換用工具を使用します。

## リモートレプリケーションのためのホスト配線

リモートレプリケーションのプレミアム機能によって、遠隔地域にあるストレージアレイ同士のリアルタイ ムなレプリケーションをオンラインで実現できます。1 台のストレージアレイで壊滅的な障害や災害が発生 した場合に、2 台目のストレージアレイを昇格させてコンピューティングサービスの役割を引き継ぐことが できます。リモートレプリケーションのプレミアム機能には、ストレージアレイ同士でデータをレプリケー トするための専用ホストポートが必要です。リモートレプリケーションのプレミアム機能を有効にした後、 各 RAID コントローラモジュールのホスト I/O ポートは、レプリケーション作業専用ポートとなります。

メモ: リモートレプリケーションを有効にした場合、各 RAID コントローラモジュールのホストポート 3 Ø は、2 台のストレージアレイ間(プライマリおよびセカンダリ仮想ディスク)で起こる通信専用となり ます。リモートレプリケーションプレミアム機能を使用していない場合は、これらのホストポートは通 常のホスト接続に利用できます。

### 性能を高める配線

データの転送能力は、帯域幅を最大化することによって高めることができます。それはより多くのチャネル で、多くの I/O を処理できる能力を意味します。よって、ホストチャネルの数および I/O を処理できるドライ ブチャネルの数を最大にすることにより、パフォーマンスが最大限に達します。処理速度を上げることも、 パフォーマンスの最大化につながります。

最高性能を提供するトポロジを設計する他、予定しているアプリケーションに合った RAID レベルを選択する ようにします。

## ケーブルのラベル付け

ケーブルの配線は強固なストレージアレイを構築する上で重要な作業の 1 つです。ケーブルにラベル付けを することにより、システムのコンポーネントやドライブチャネルを識別できます。ケーブルを正しく識別で きると、システムの保守が容易になります。各ケーブルの両端にラベル付けしてください。オフィスで使用 する粘着性のラベルを各ケーブルの端で半分に折って使用することができます。ラベルにケーブルの接続先 を識別できる情報を書き込みます。色づけされたケーブルストラップ等で、特定のコンポーネントやドライ ブチャネルに関連のあるすべてのグループをまとめることによって、さらに識別を容易にすることもできま す。

コンポーネントに不具合が発生した場合、ケーブルを切断し、不具合のあるコンポーネントを交換してから、 ケーブルを再度接続します。ケーブルに詳細なラベル付けをすることによって、コンポーネントの交換作業 がより簡単になります。

既存の構成に新しい拡張エンクロージャを追加する場合、ケーブルに正しくラベル付けをすると、新しいエ ンクロージャの取り付け場所の識別に役立ちます。